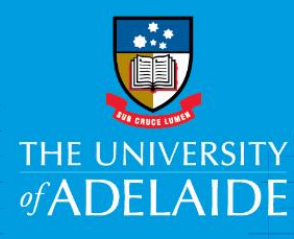

# Setup an Email Rule for CAPS **Notifications**

## Introduction

CAPS generates many email notifications for different tasks within the casual engagement and payment process. To assist managing these notifications an email rule can be created in Microsoft Outlook. This can be done through either the installed version of outlook on your computer, or via Outlook Web Application.

## Procedure

### Outlook desktop

- 1. Open Outlook.
- 2. Create a new folder by right clicking the current folder and selecting **New Folder**. Choose a useful name for this folder (e.g. CAPS emails).

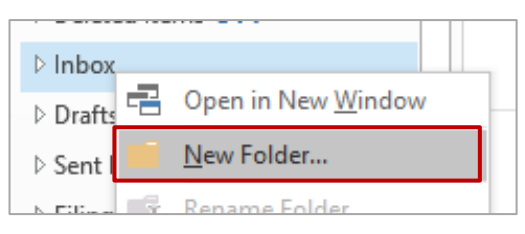

3. Select the email that you would like a rule setup for. Then Select **Rules > Create Rule** in the Home Menu.

Home Send / Receive  $\overline{Q}$  Tell me what you v File <sup>1</sup>Ex Ignore  $\begin{array}{|c|} \hline \textbf{•} & \textbf{0}1 \text{ General} \end{array}$ **BE** Meeting **Q** To Manager 曏  $=$ Х 926 Œμ ₹ н. Clean Up +  $\overline{M}$  $\boxed{\boxdot}$  Team Email  $\checkmark$  Done New New Delete Reply Reply Forward Mc Assign Unread/ Categorize **eNote** F Create New  $\frac{1}{2}$  Junk  $\overline{y}$ En More -Reply & Delete  $\overline{\phantom{a}}$ Email Items All Policy \* Read Delete Quick Steps  $\overline{\mathbb{Q}}$ Respond New ays Move Messages From: Events Uni Club ▲ Favorites Always Move Messages To: Pene Knot Search Current Mailbox (Ctrl+E)  $\Omega$  Current Mailbox Inbox Create Rule... **All** Unread D By Date ™ Newest ↓ Inbox Manage Rules & Alert  $\odot$ 

**Note:** By selecting the email, this will auto fill the rule details.

 $F_{0}$ llo

 $Up$ 

4. Select **Subject Contains**. This should auto populate from the subject of the email. Change if required. Then select **Move item to folder** then select the folder that you previously created.

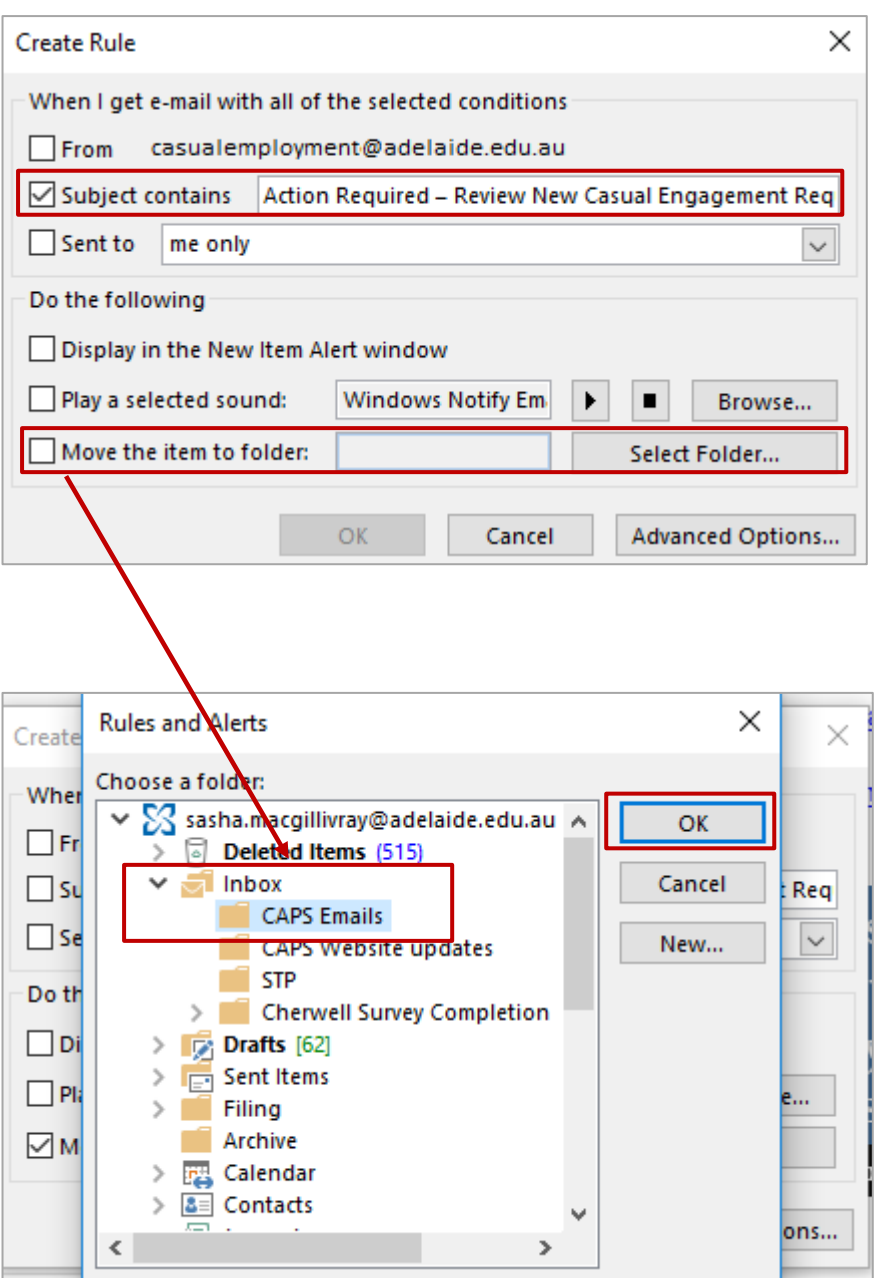

### 5. Click **OK**

This should then move any future emails with the same subject line to this folder before they reach the inbox.

#### Outlook Web Application (OWA)

- 1. Sign into [http://owa.adelaide.edu.au](http://owa.adelaide.edu.au/)
- 2. Create a new folder by right clicking the current folder and selecting **Create New Subfolder**. Choose a useful name for this folder (e.g. CAPS emails).

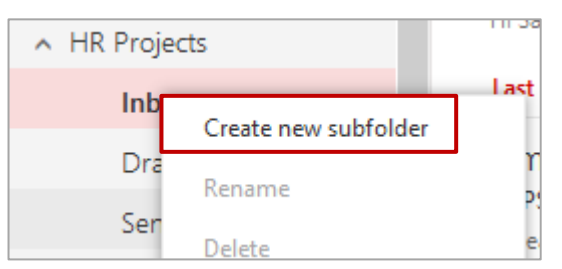

3. Select **Setting Icon > Mail > Inbox and Sweep Rules**

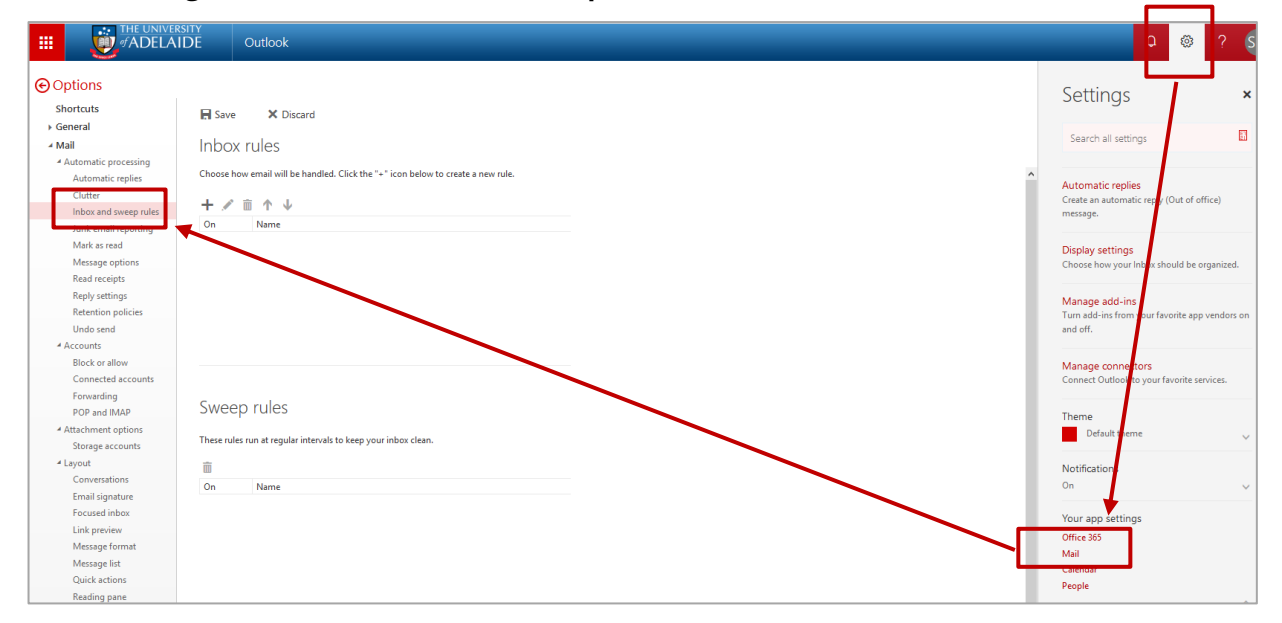

4. Select **+** symbol under Inbox Rules section

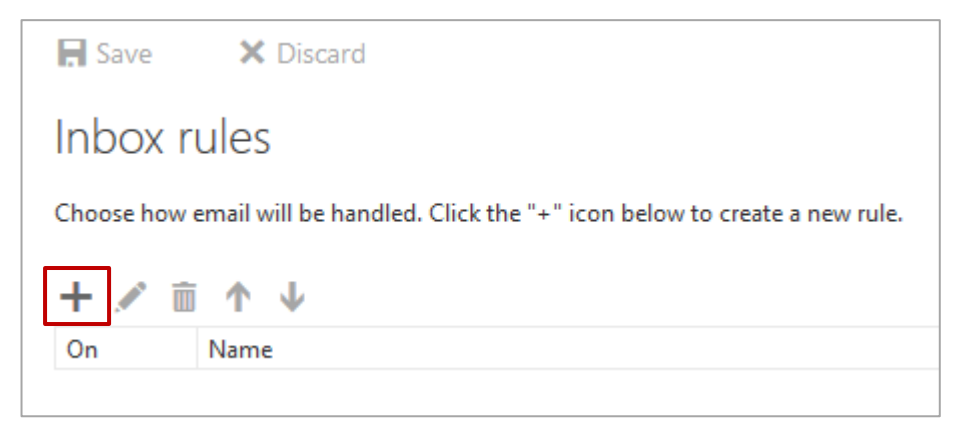

#### 5. Add details to **New Inbox Rule** as follows:

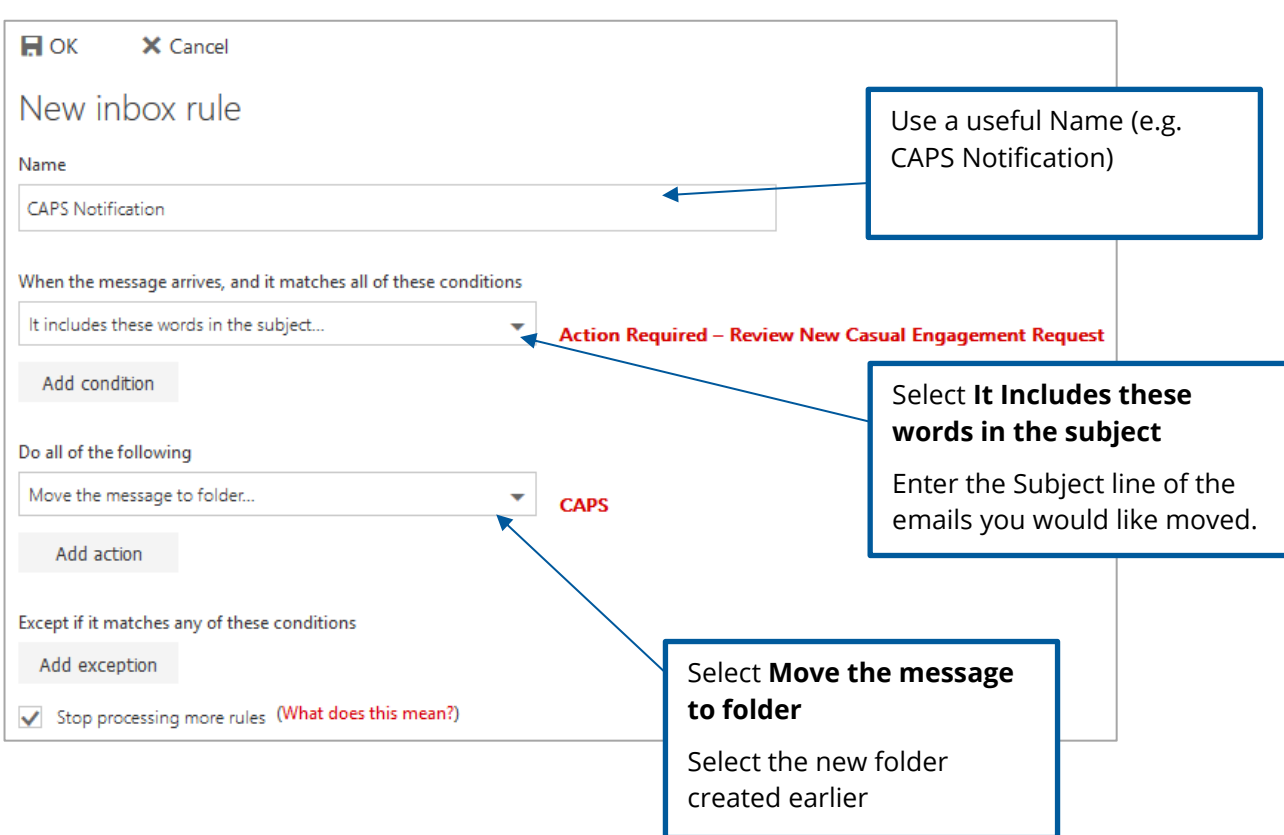

### 6. Click **OK**

This should then move any future emails with the same subject line to this folder before they reach the inbox.

# Contact Us

For further support or questions, please contact the HR Service Centre on +61 8 8313 1111 or [hrservicec](mailto:it.training@adelaide.edu.au)entre@adelaide.edu.au